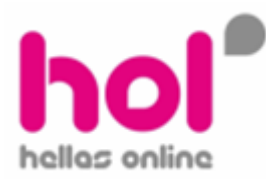

**Hellas online – Προεπιλεγμένες ρσθμίσεις για FritzBox Fon WLAN 7140 (Annex B) – 30.04.67**

**FritzBox Fon WLAN 7140 - Annex B (30.04.67)**

Για να επαναφέρετε το FritzBox Fon WLAN 7140 στις προεπιλεγμένες του ρυθμίσεις ακολουθήστε τα παρακάτω βήματα:

- **-** Αποθηκεύστε το συνημμένο αρχείο **FritzBox Fon WLAN 7140 Annex B (30.04.67).export που** περιέχεται σε αυτό το email στον δίσκο σας.
- **E** Σε έναν internet explorer πληκτρολογείστε στην γραμμή διευθύνσεως 192.168.178.1 ή fritz.box

Θα δείτε την παρακάτω οθόνη

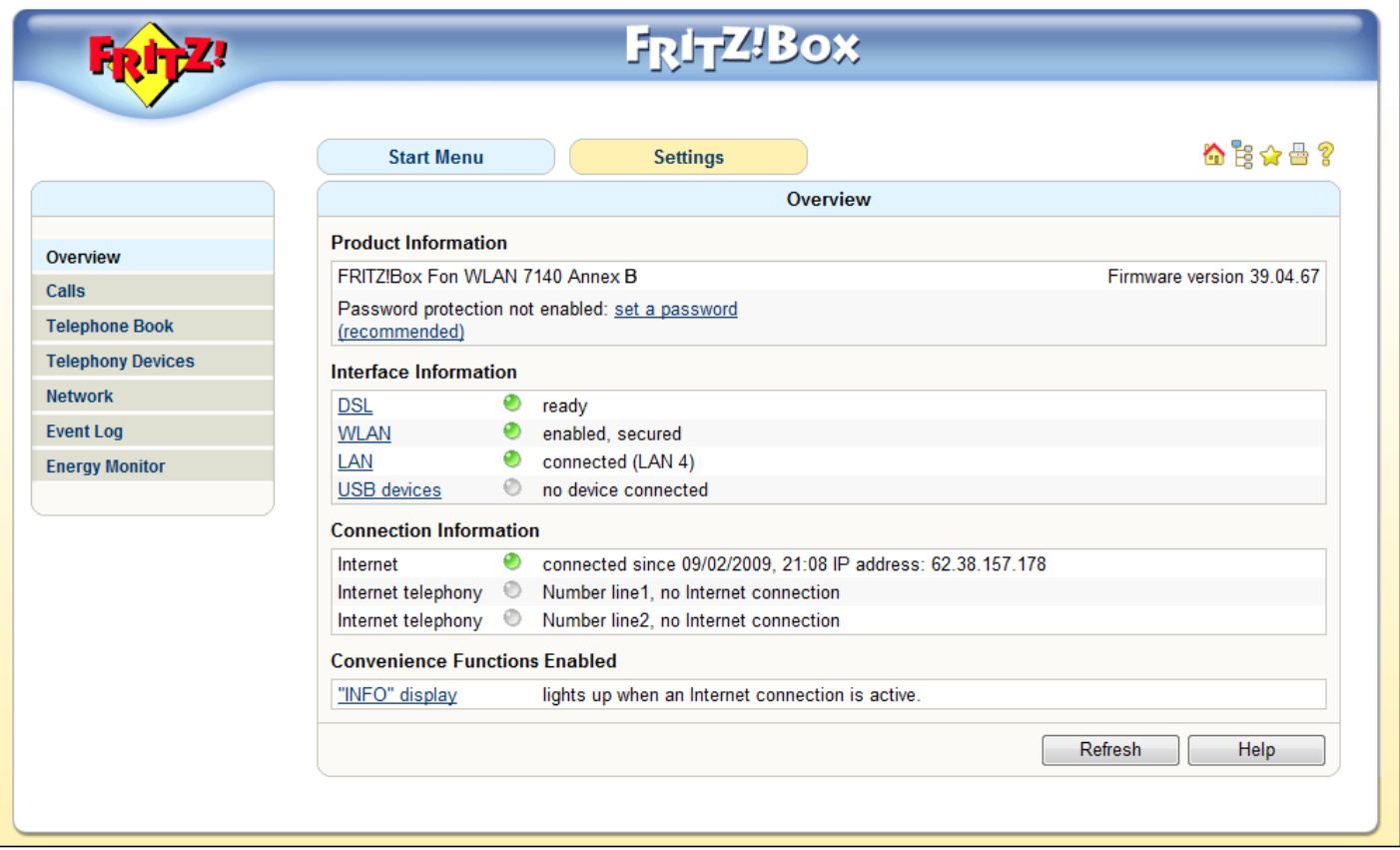

## **-** Βεβαιωθείτε από την κεντρική σελίδα **Overview**, ότι το FritzBox Fon WLAN 7140 διαθέτει έκδοση λογισμικού (firmware) **30.04.67** γηα **Annex B**

Αν η έκδοση του λογισμικού είναι παλαιότερη από την προαναφερθείσα, παρακαλώ επικοινωνήστε με το Τμήμα Τηλεφωνικής Τεχνικής Υποστήριξης, δωρεάν από σταθερό τηλέφωνο στο 800 400 13844 ή από κινητό στο 13844, για να σας αποστείλουμε την τελευταία έκδοση λογισμικού αναβάθμισης για το FritzBox Fon WLAN 7140 – **Annex B**.

Aν η ο τύπος του FritzBox Fon WLAN 7140 είναι **Annex A**, παρακαλώ επικοινωνήστε με το Τμήμα Τηλεφωνικής Τεχνικής Υποστήριξης, δωρεάν από σταθερό τηλέφωνο στο 800 400 13844 ή από κινητό στο 13844, για να ζαο απνζηείινπκε ηηο πξνεπηιεγκέλεο ηνπ ξπζκίζεηο γηα ην FritzBox Fon WLAN 7140 - **Annex A**.

- Επιλέξτε την επιλογή **Settings** και στην συνέχεια την επιλογή System
- Επιλέξτε **Save Settings** και επιλέξτε την καρτέλα με την ένδειξη Restore

Θα δείτε την παρακάτω οθόνη

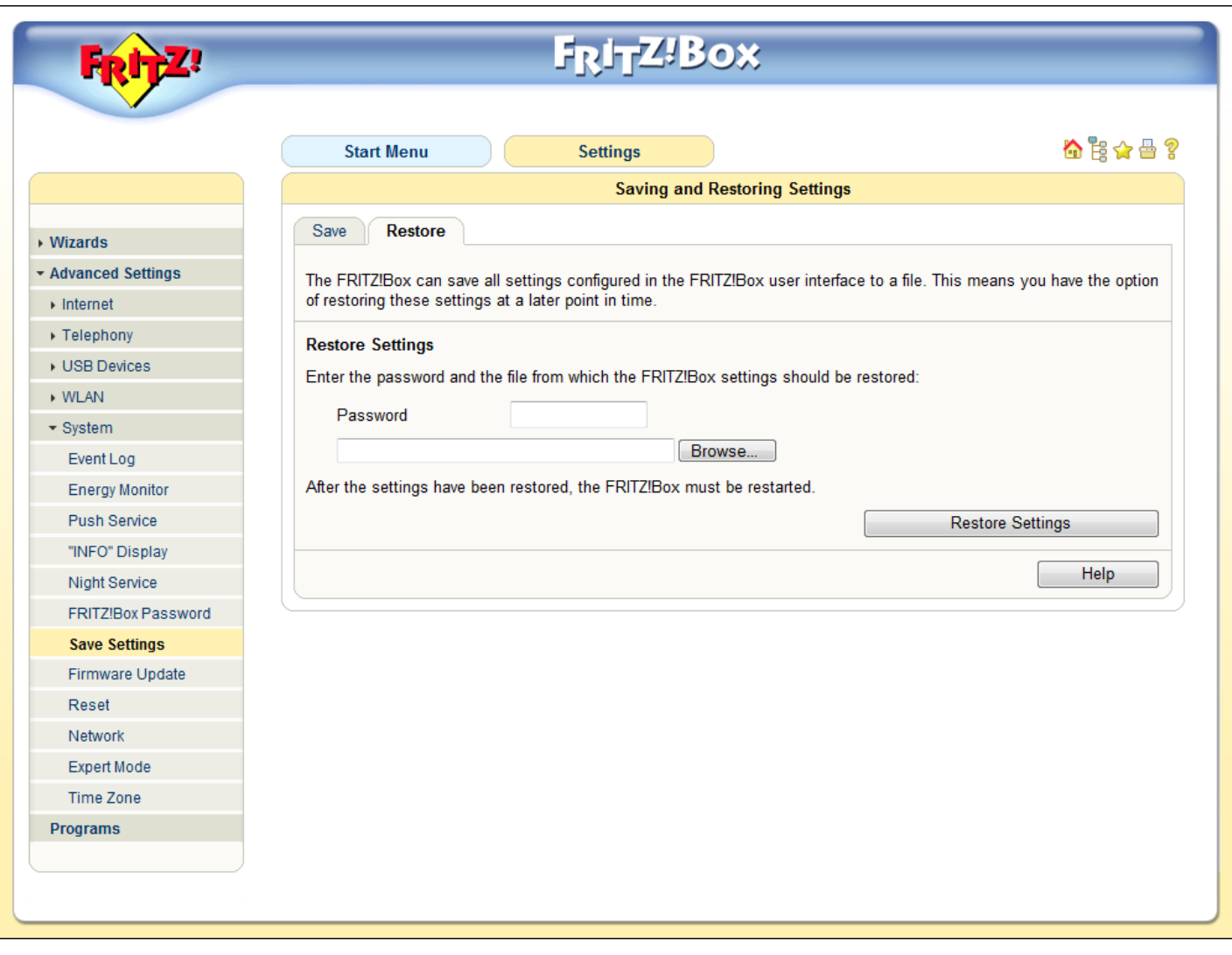

- **-** Πατήστε **Browse** ή **Αναζήτηση** και εντοπίστε το αρχείο επαναφοράς προεπιλεγμένων ρυθμίσεων **FritzBox** Fon WLAN 7140 - Annex B (30.04.67).export που είχατε προηγουμένως αποθηκεύσει στον δίσκο σας.
- Στο πεδίο που σας ζητάει το **Password**, πληκτρολογήστε την λέξη hol (Παρακαλώ εισάγεται το Password με μικρούς λατινικούς χαρακτήρες)
- **-** Πατήστε την επιλογή Restore Settings

## Θα δείτε την παρακάτω οθόνη

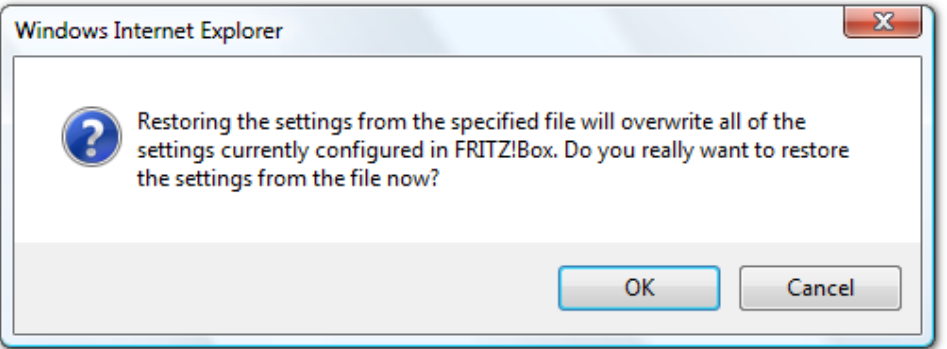

- **-** Πατήστε **ΟΚ**
- Περιμένετε μέχρι να ολοκληρωθεί η επανεκκίνηση του FritzBox Fon WLAN 7140 και να δείτε τις ενδείξεις **Power/DSL** και **Info** αναμμένα σταθερά πράσινα.

## Το FritzBox Fon WLAN 7140 έχει επανέλθει στις προεπιλεγμένες ρυθμίσεις.

Επόμενο βήμα είναι να ρυθμίσετε το FritzBox Fon WLAN 7140 προκειμένου να μπορέσετε να συνδεθείτε στο Internet. Παρακαλώ ακολουθήστε τις παρακάτω οδηγίες:

- Στην κεντρική σελίδα **Overview** επιλέξτε την επιλογή **Settings**
- Επιλέξτε **Internet** και στην συνέχεια την επιλογή **Account Information**
- Θα δείτε την παρακάτω οθόνη

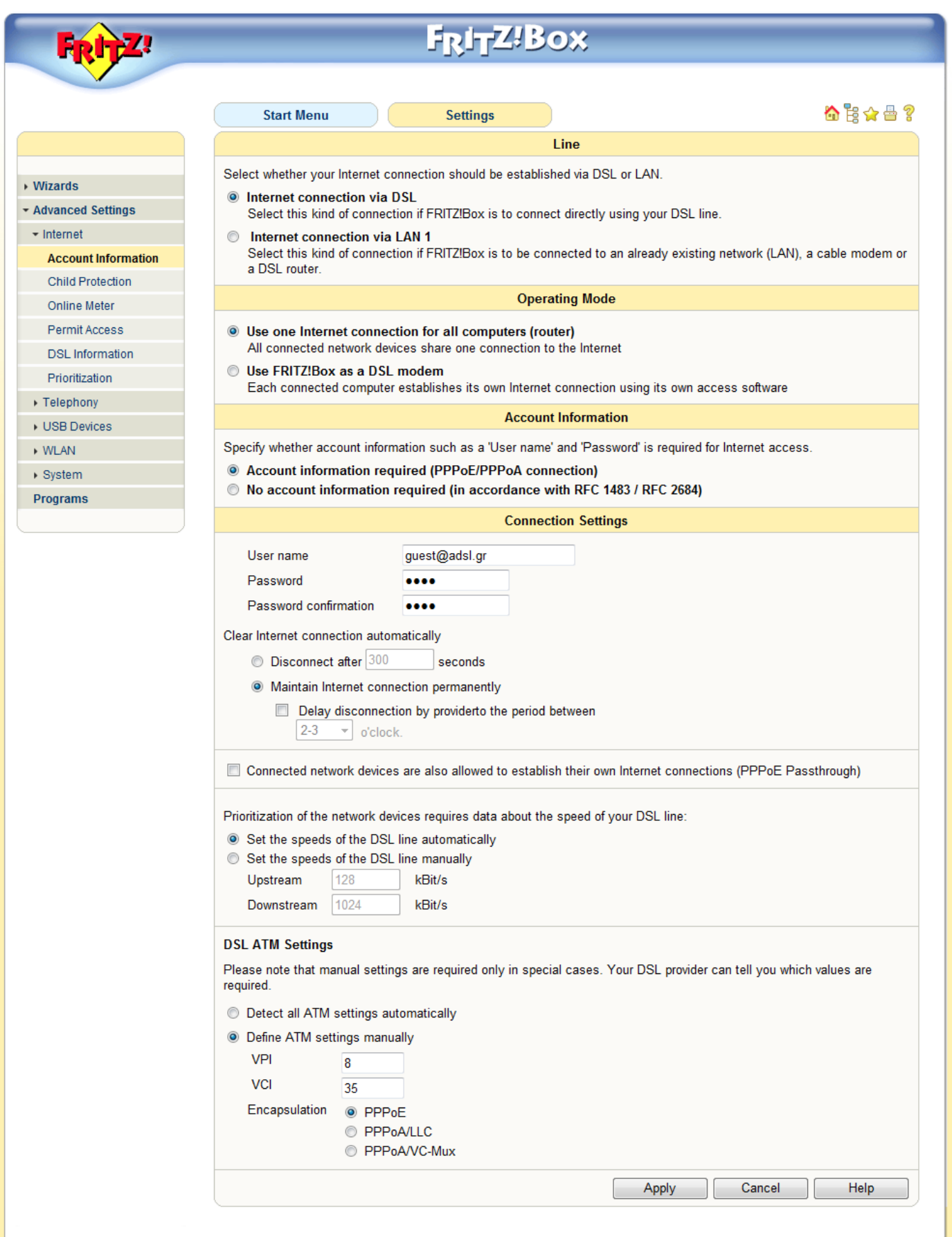

- Σην κελνύ **Connection Settings** θαηαρωξήζηε ζηα πεδία **Username** θαη **Password** ην username ζαο θαη ηνλ κωδικό σας. (Εάν δεν έχετε username και password, παρακαλώ αφήστε τα πεδία ως έχουν, δηλαδή username: [guest@adsl.gr](mailto:guest@adsl.gr) και password: guest)
- **-** Πατήστε Apply

Θα δείτε την παρακάτω οθόνη

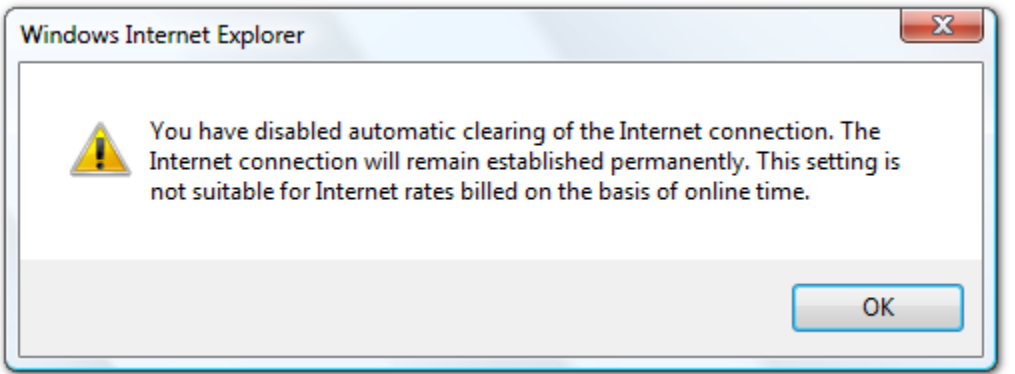

**-** Πατήστε **ΟΚ** 

## Άμα χρησιμοποιείτε την ασύρματη WLAN δυνατότητα του FritzBox Fon WLAN ακολουθήστε τα παρακάτω βήματα:

Η παραπάνω διαδικασία έχει αλλάξει τον WLAN Network Key (WPA) που είχατε εισάγει στον υπολογιστή σας. Εάν, ο υπολογιστής σας απαιτεί καινούργιο κλειδί ασφαλείας τότε εισάγεται προσωρινά 0123456789 και προβείτε στα παρακάτω βήματα για να επαναφέρετε το δικό σας προσωπικό κλειδί ασφαλείας WLAN Network Key (WPA).

- **-** Στην κεντρική σελίδα **Overview** επιλέξτε την επιλογή **Settings**
- **-** Επιλέξτε WLAN και στην συνέχεια την επιλογή Security (Άμα δεν υπάρχει η επιλογή Security ενεργοποιήστε την επιλογή **Enable WLAN** πατήστε **APPLY** και θα εμφανιστεί)

Θα δείτε την παρακάτω οθόνη

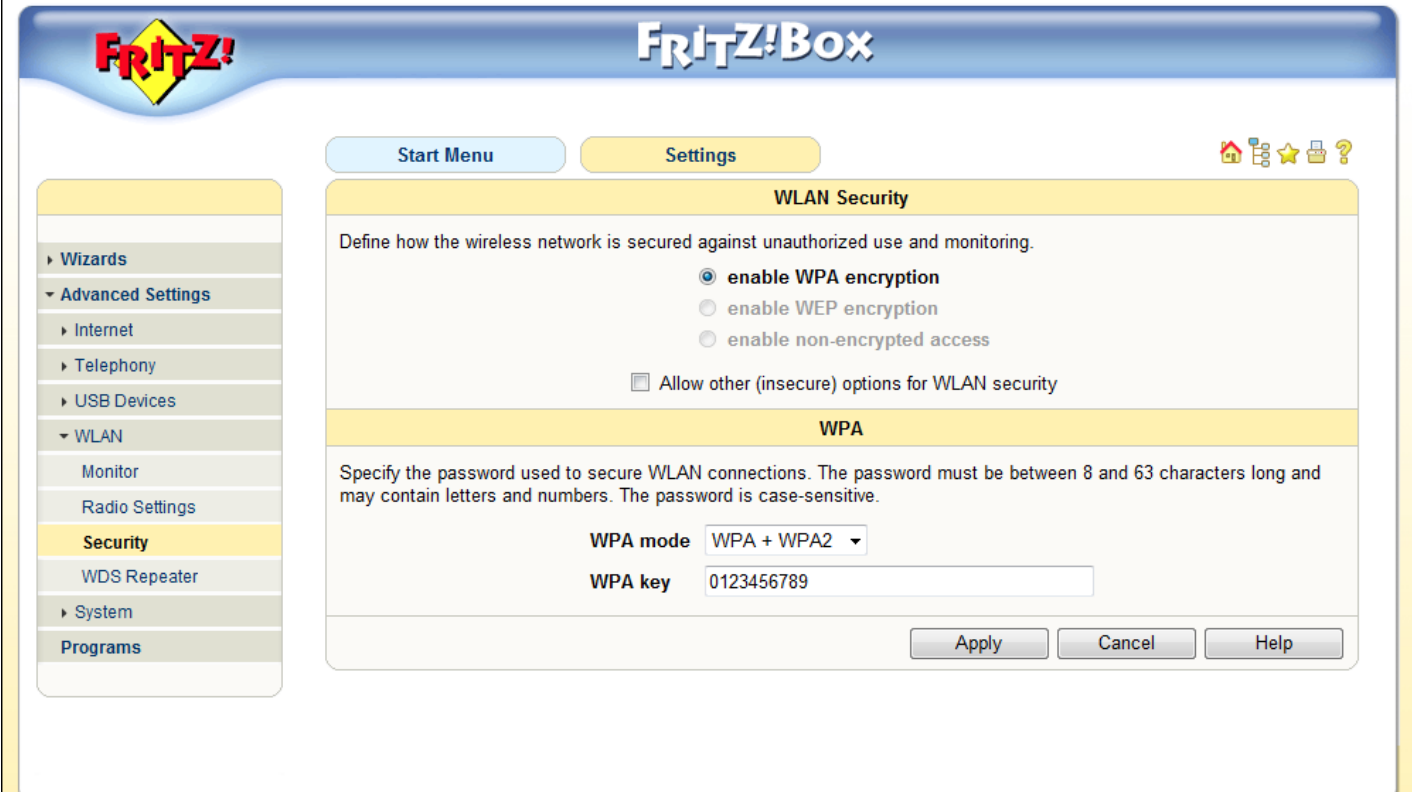

- **-** Στο πεδίο WPA Key σβήστε το αριθμό 0123456789 που απεικονίζεται και εισάγεται τον δικό σας WLAN **Network Key (WPA)** key που βρίσκεται σε αυτοκόλλητο κάτω από το FritzBox Fon WLAN 7140
- **-** Πατήστε **Apply** και μετέπειτα **Close window**

Το FritzBox Fon WLAN 7140 έχει όλες τις απαραίτητες ρυθμίσεις για να μπορέσετε να συνδεθείτε στο Internet.

Ευχαριστούμε για την κατανόηση και την εμπιστοσύνη που δείχνετε στις υπηρεσίες μας.

Για οποιοδήποτε θέμα αφορά στην υπηρεσία σας μπορείτε να επισκεφθείτε την ενότητα Εξυπηρέτηση Πελατών όπου θα βρείτε πολλές και χρήσιμες πληροφορίες. Επιπλέον μπορείτε να επικοινωνείτε μαζί μας με έναν από τους παρακάτω τρόπους:

- **Τηλεφωνικά** στο 13844, 24ώρες το 24ώρο, 7 ημέρες την εβδομάδα
- **Ηλεκτρονικά** μέσω της φόρμας αναφοράς θέματος. Τώρα μπορείτε εύκολα και γρήγορα να μας στείλετε οποιοδήποτε τεχνικό θέμα αφορά την υπηρεσίας σας. Γηα **αναυορά θέματος** παηήζηε [εδώ](https://myaccount.curbas.hol.gr/authentication.cgi?location=1).

Στη διάθεσή σας,

Εξυπηρέτηση πελατών hellas online

**hellas online**